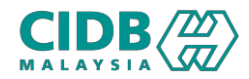

### SISTEM PENGURUSAN KOMPETENSI (CMS)

# PENILAIAN & PENSIJILAN

## (PENILAIAN KOMPETENSI & LATIHAN KOMPETENSI KEMAHIRAN – PERSONEL) Proses Pertukaran Peserta

Panduan Pengguna v2.2

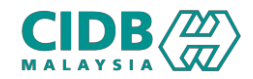

### ISI KANDUNGAN

- 1. Syarat-syarat Pertukaran Peserta
- 2. Permohonan Pertukaran Peserta
- 3. Proses Permohonan Pertukaran Peserta (Pengesyoran)
- 4. Semak Keputusan Permohonan Pertukaran Peserta
- 5. Jana Batch oleh PLB

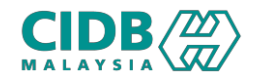

## SYARAT-SYARAT PERTUKARAN **PESERTA**

- 1. Fungsi pertukaran peserta terhad kepada permohonan melalui syarikat sahaja
- 2. Link pertukaran peserta hanya akan dibuka selepas bayaran fi latihan/ penilaian sudah dibuat.
- 3. Untuk program penilaian, link pertukaran peserta akan ditutup tiga (3) hari sebelum tarikh penilaian dijalankan manakala untuk program latihan, link pertukaran peserta akan ditutup tiga (3) hari sebelum tarikh latihan bermula.
- 4. Permohonan pertukaran peserta hanya dibenarkan satu (1) kali sahaja.
- 5. Tiada pemulangan yuran terhadap peserta ganti yang tidak hadir sesi latihan/ penilaian.
- 6. Peserta baru yang akan menggantikan peserta yang tidak dapat hadir mestikan mempunyai kriteria yang sama iaitu kewarganegaraan, kesahihan kad hijau dan kategori pekerjaan.
- 7. Pertukaran tred adalah TIDAK dibenarkan.

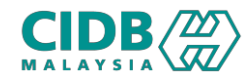

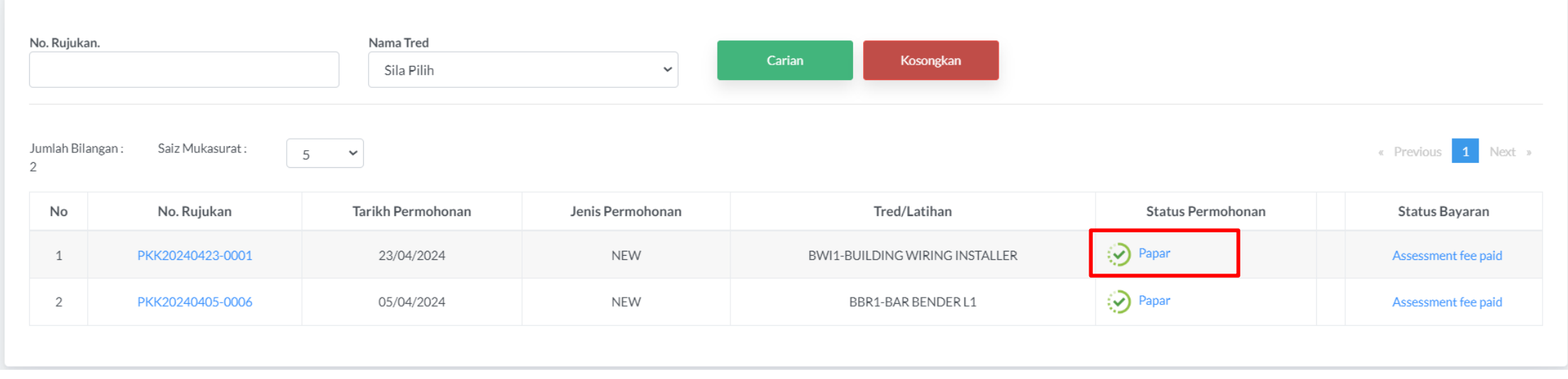

#### STATUS PERMOHONAN

1. Klik Papar pada lajur Status Permohonan

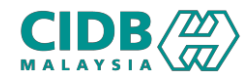

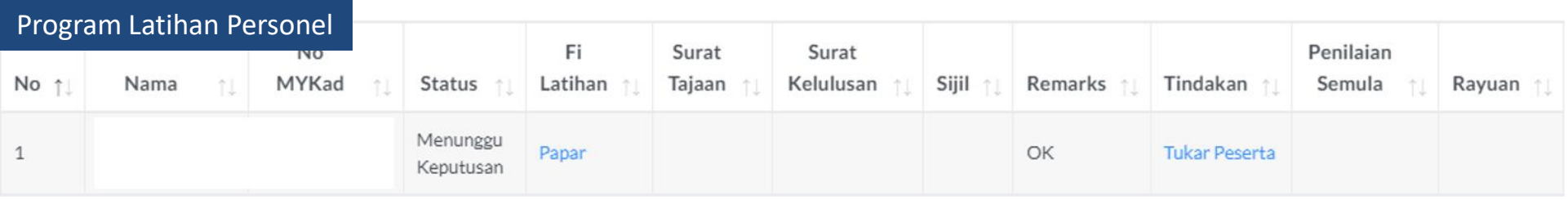

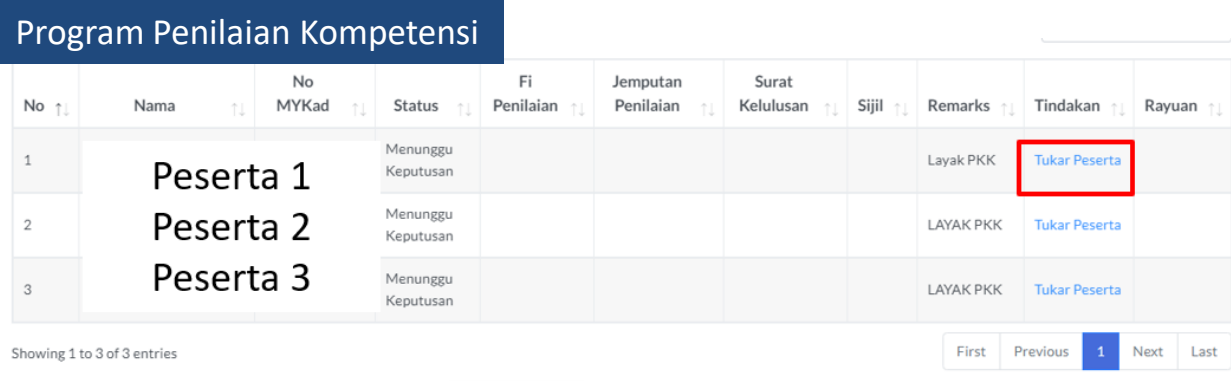

**KELUAR** 

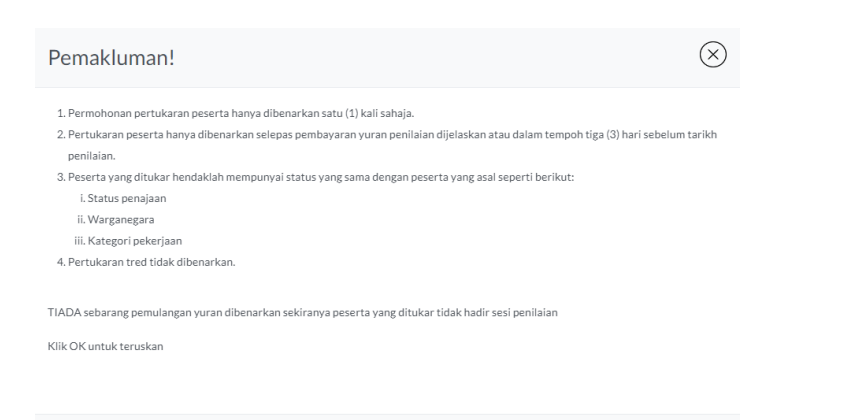

#### STATUS PERMOHONAN

- 1. Pada lajur Tindakan, klik Tukar Peserta
- 2. Sistem akan paparkan skrin Pemakluman untuk perhatian pemohon. Klik OK jika setuju untuk teruskan dengan syarat yang telah ditetapkan.

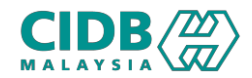

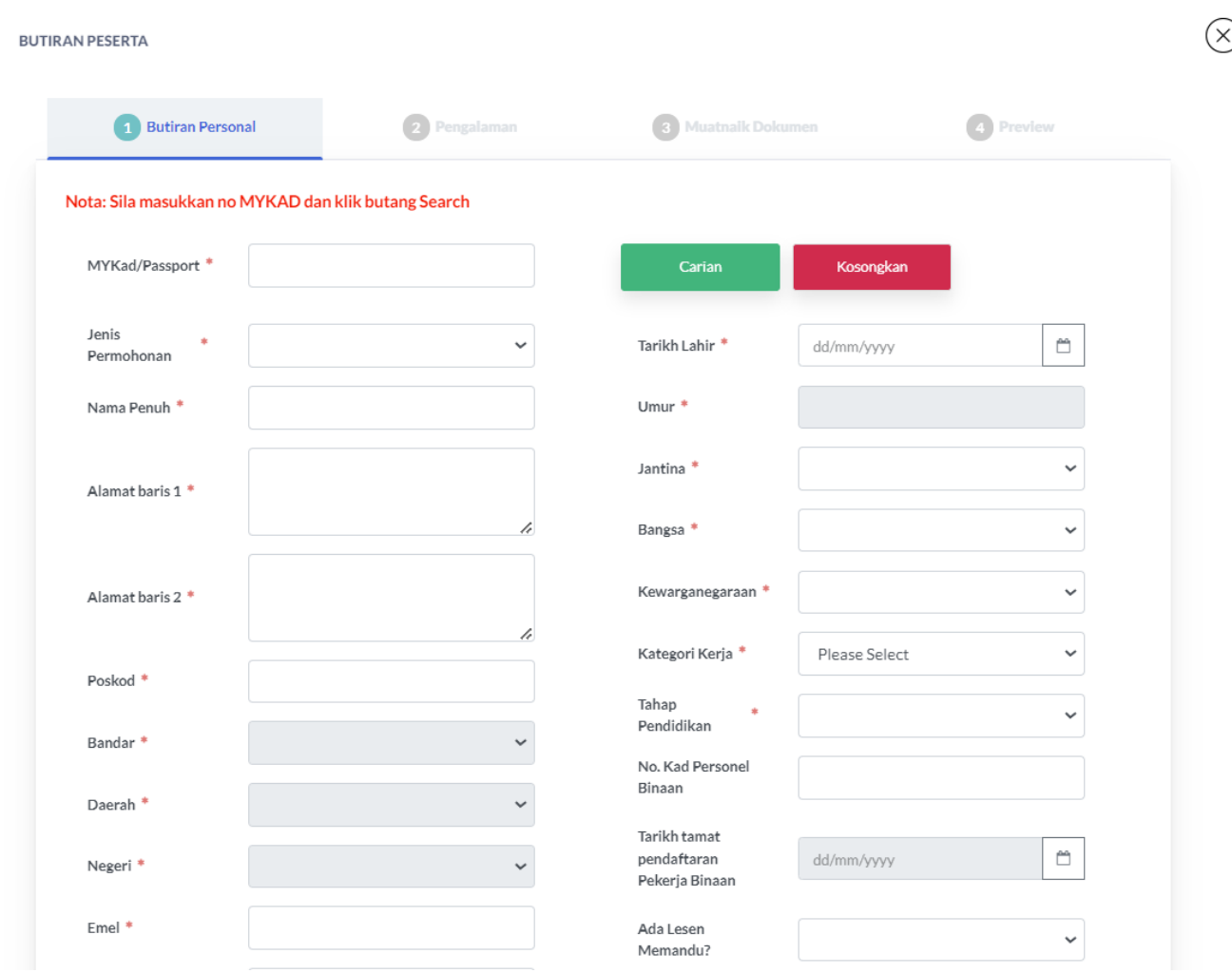

### BUTIRAN PESERTA

- 1. Masukkan maklumat peserta ganti.
- 2. Klik butang Submit, jika peserta ganti menepati kelayakan peserta yang hendak ditukar, sistem akan paparkan mesej

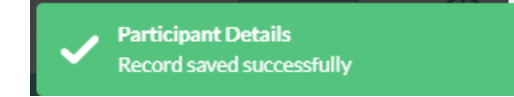

3. Sebaliknya jika anda mendapat mesej seperti dibawah, ini bermakna peserta ganti tidak menepati syarat kelayakan yang sudah ditetapkan.

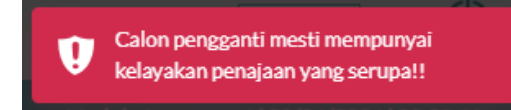

4. Lengkapkan permohonan untuk peserta gantian dan kemudian Hantar permohonan.

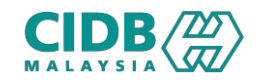

#### Skrin selepas hantar permohonan pertukaran peserta; sebelum diproses

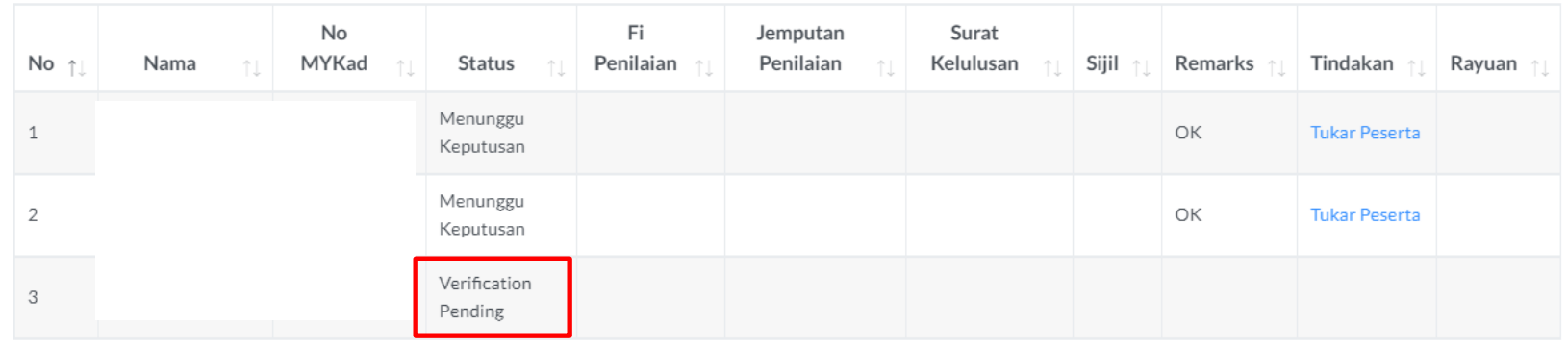

#### Skrin selepas permohonan keputusan peserta diproses

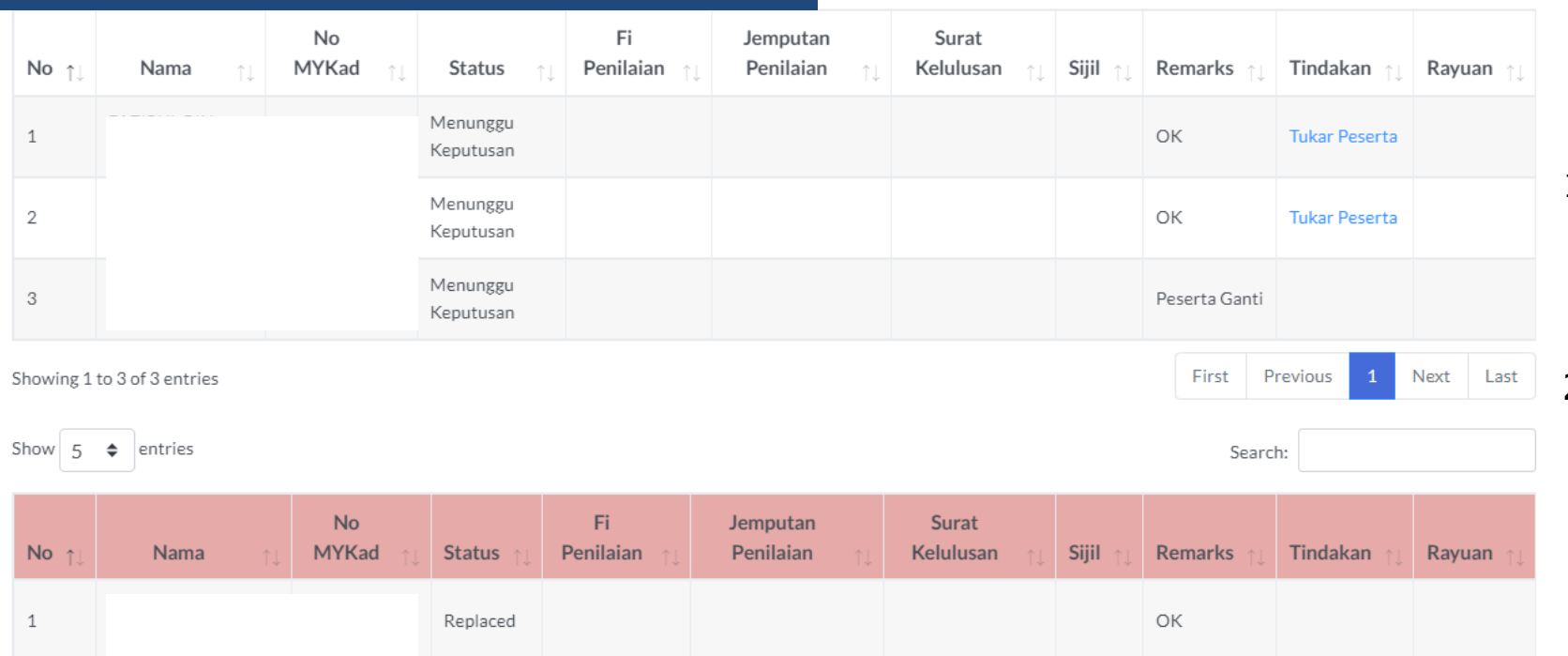

#### SEMAK STATUS SELEPAS HANTAR PERMOHONAN

- 1. Selepas permohonan pertukaran peserta dihantar, status peserta ganti akan menunjukkan status Verification Pending.
- 2. Butang Tukar Peserta juga tidak aktif untuk Peserta 1 dan Peserta Ganti

#### SEMAK STATUS SELEPAS PERMOHONAN DISAHKAN

- 1. Selepas permohonan pertukaran peserta diproses, status peserta ganti akan tersenarai di dalam Jadual peserta
- 2. Peserta asal yang tidak dapat menyertai sesi latihan/ penilaian akan tersenarai di Jadual berwarna merah

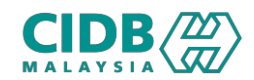

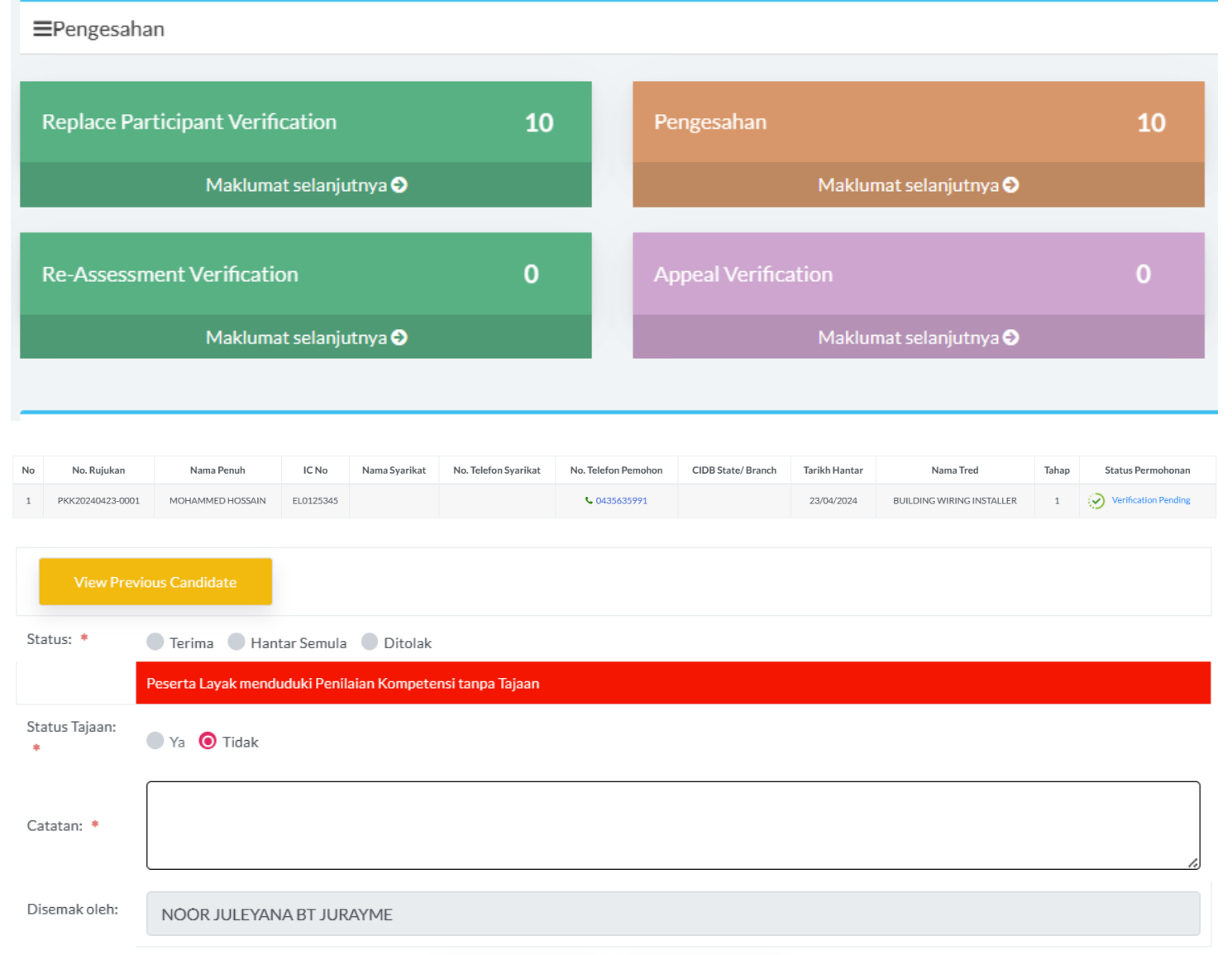

**KELUAR** 

Hantar

#### PROSES PERMOHONAN PERTUKARAN PESERTA

- 1. Klik tab Replace Participant Verification; sistem akan paparkan senarai permohonan pertukaran peserta.
- 2. Klik link Verification Pending; sistem akan paparkan maklumat peserta ganti yang dihantar.
- 3. Klik butang View Previous Candidate untuk melihat maklumat peserta asal.
- 4. Proses permohonan peserta ganti seperti memproses permohonan latihan/ penilaian.

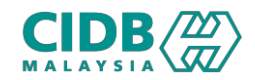

**BATAL** 

**CETAK** 

#### JANA BATCH OLEH PLB

- 1. Dashboard > Pilih Schedule Assessment
- 2. Sistem akan memeaparkan jumlah peserta yang menunggu untuk dijadualkan. Klik butang Jana Batch Baru untuk create batch
- 3. Proses seterusnya adalah sama seperti proses penilaian/ latihan.

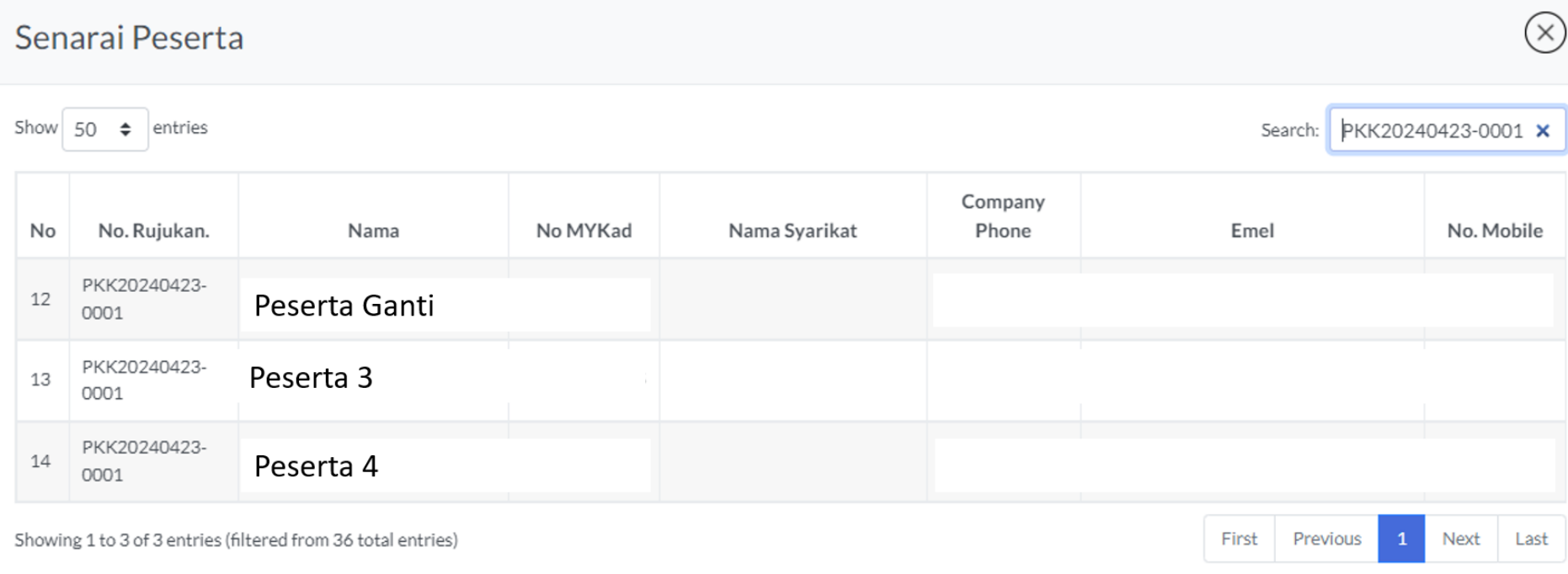

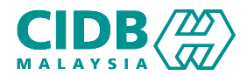

## PELAKSANAAN PROGRAM LATIHAN DAN PENILAIAN KOMPETENSI (SKKP) -END-